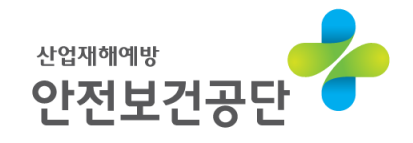

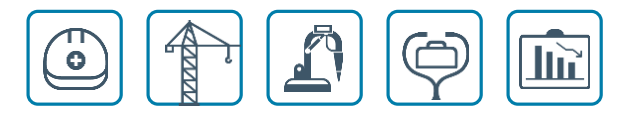

# 온라인 접수 매뉴얼 (사업장)

### 건설업 유해위험방지계획서

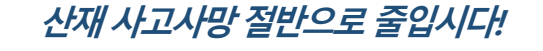

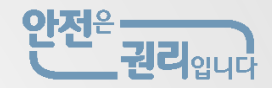

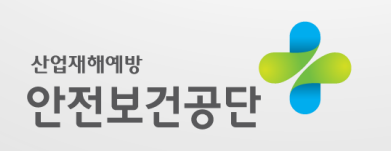

- 4. 계획서 심사 완료
- 3. 계획서 심사 진행
- 2. 계획서 온라인 제출
- 1. 통합지원시스템 접속

### **T** contents

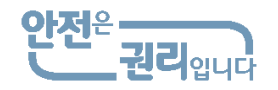

# 계획서 온라인 접수 업무 흐름도

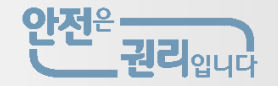

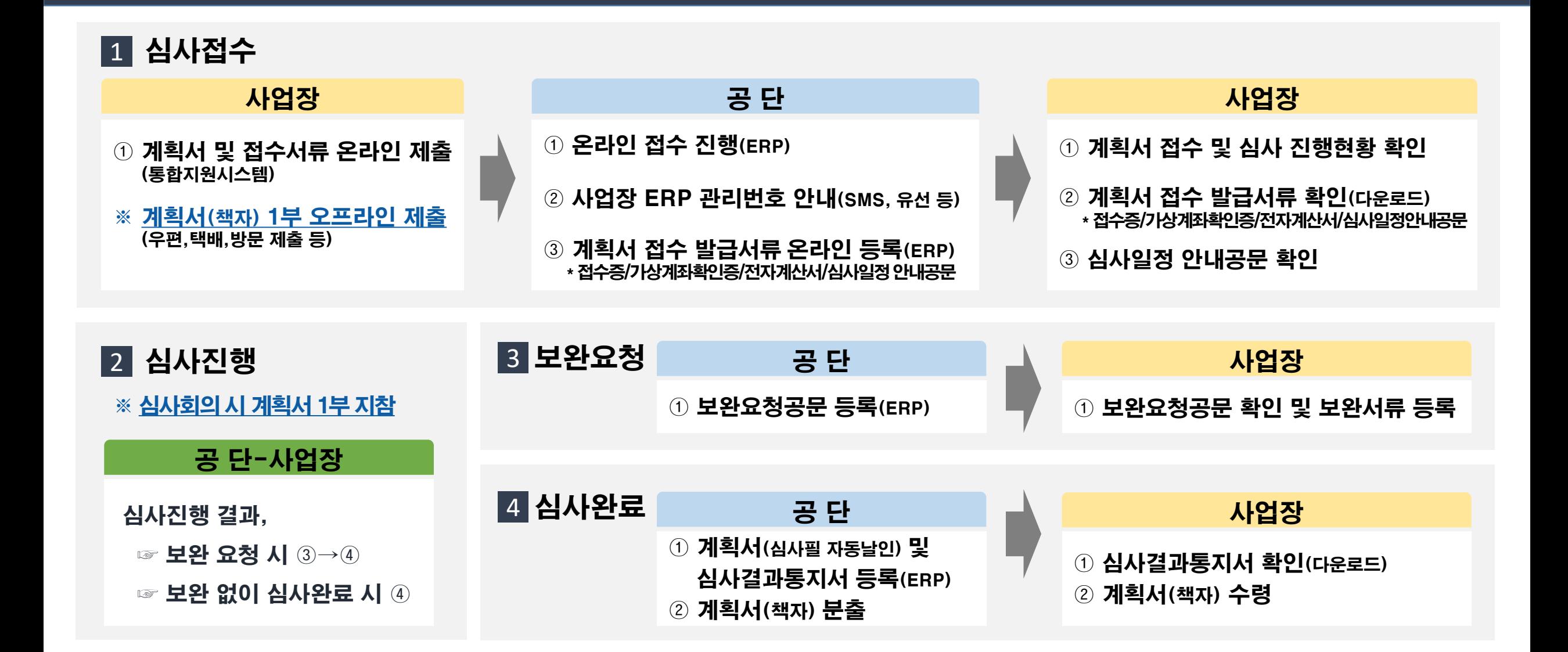

### 1. 통합지원시스템 접속

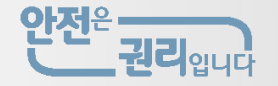

● 통합지원시스템(kosha.or.kr/constplan)

#### ▶ 주소 입력 접속(kosha.or.kr/constplan)

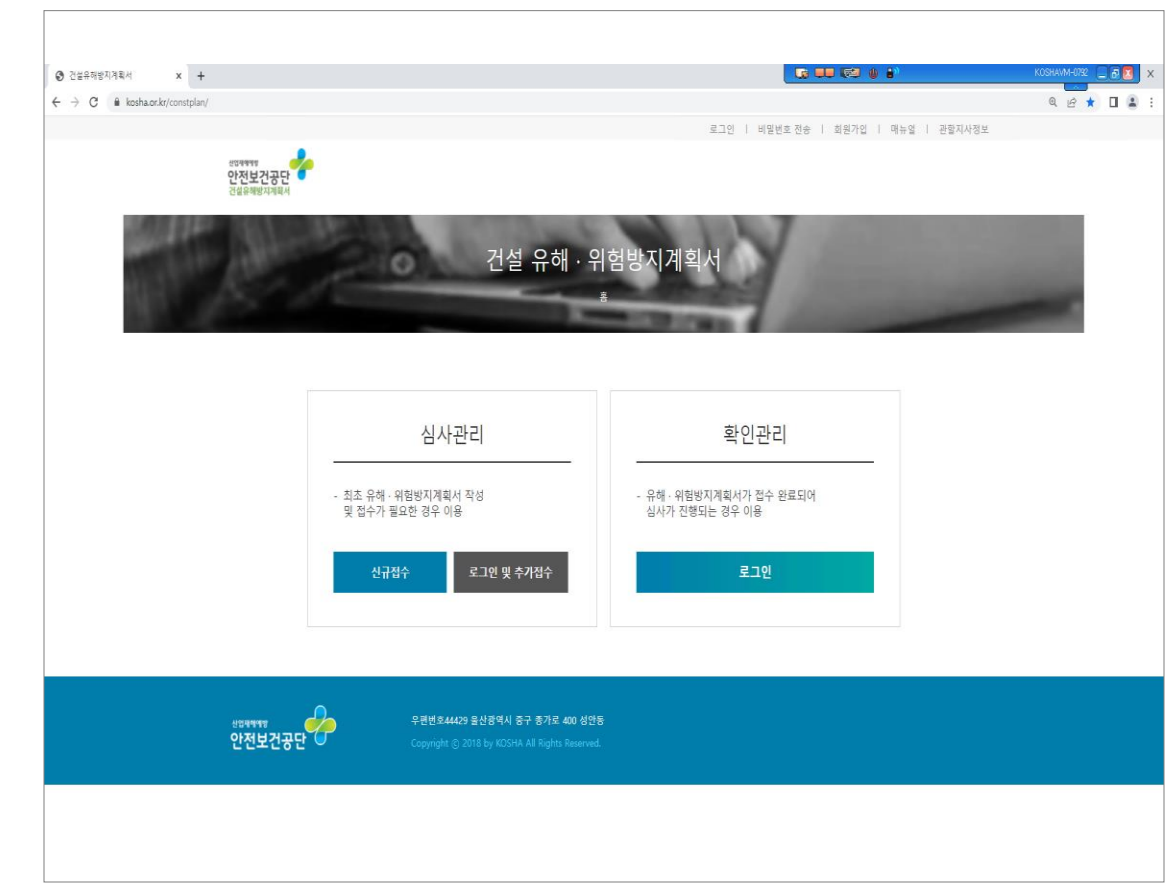

#### ▶ 공단 홈페이지→자주 찾는 메뉴 <계획서 통합지원시스템>

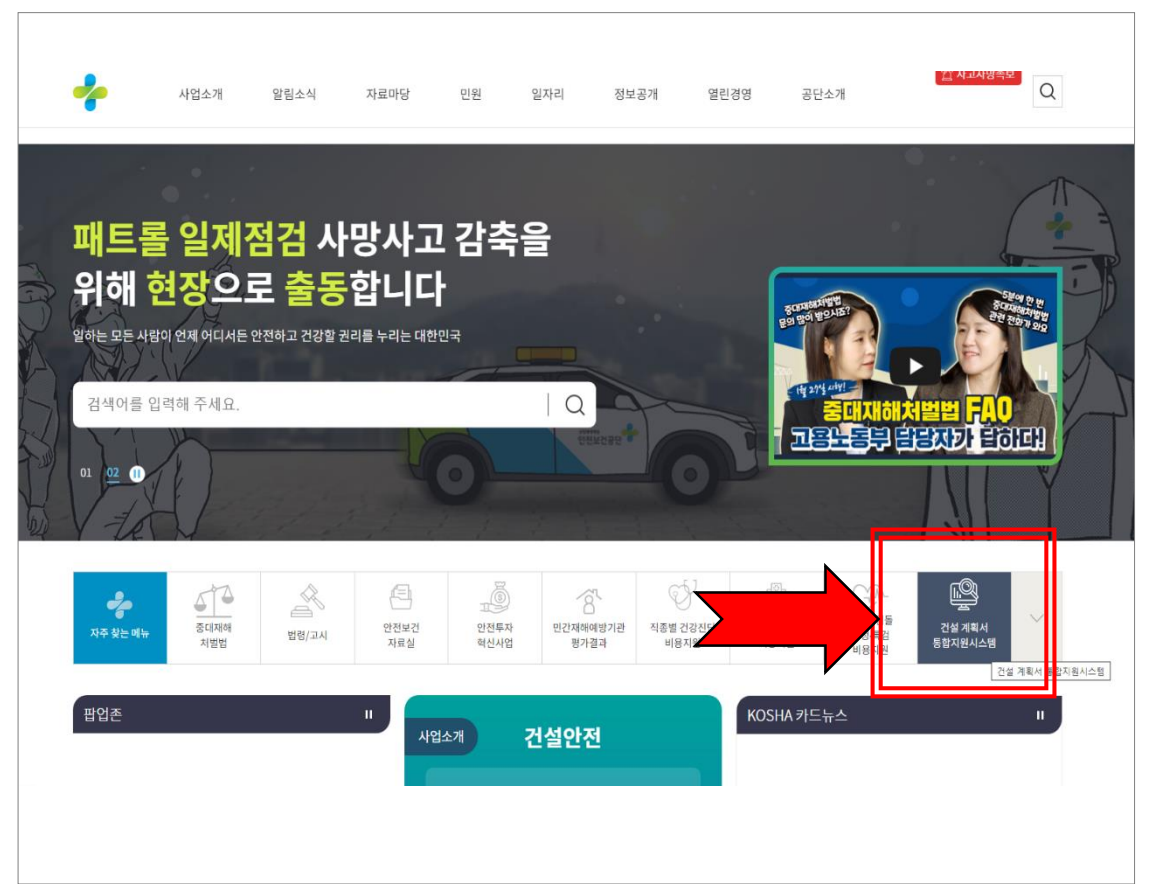

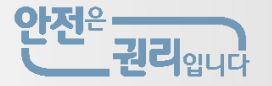

#### ● 통합지원시스템 → 심사관리 신규접수

#### ▶ 신규접수 선택 ▶ 개인정보 수집 및 동의 로그인 | 비밀번호 전송 | 회원가입 | 매뉴얼 | 관할지사정보 <sub>상업제에있</sub><br>안전보건공단<br><sup>건설유해방지계획서</sup> "하게" 안전보건공단 건설 유해 · 위험방지계획/ 통합관리시스템 서비스 홍 > 로그인 관리 > 유해 · 위험방지계획서 접수 통합관리시스템 서비스 이용 약관 확인관리 심사관리 [개인정보 수집 및 이용 동의 안내] - 최초 유해·위험방지계획서 작성<br>및 접수가 필요한 경우 이용 · 유해 · 위험방지계획서가 접수 완료되어 심사가 진행되는 경우 이용 안전보건공단은 개인정보보호법 등 관련 법령상의 개인정보 보호 규정을 준수하며 고객의 소중한 개인정보 보호에 최선을 다하고 있습니다. 안전보건공단은 개인정보보호법 제 15조 및 제22조에 근거하여 다음과 같이 개인정보를 수집-이용하는데 동의를 받고자 합니다. 1. 개인정보의 수집·이용 목적 신규접수 로그인 및 추가접수 로그인 개인정보는 아래와 같은 목적으로 수집·아용되며, 이외의 목적으로는 사용되지 않습니다. - 유해-위험방지계획서 통합관리시스템 사용을 위한 비밀번호 분실 시 비밀번호 찾기 2. 수집하는 개인정보의 항목 공단은 유해-위험방지계획서 통합관리시스템 운영을 위해 아래와 같이 최소한의 개인정보를 수집하고 있습니다. ) 약관에 등의합니다. <sub>생업제에방</sub><br>안전보건공단 <del>(</del> ) 우편번호44429 울산광역시 중구 종가로 400 성안동

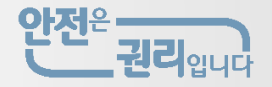

#### ● 통합지원시스템 → 심사관리 신규접수 → 사업장 확인

#### ▶ 사업장 사업장관리번호 및 개시번호 입력

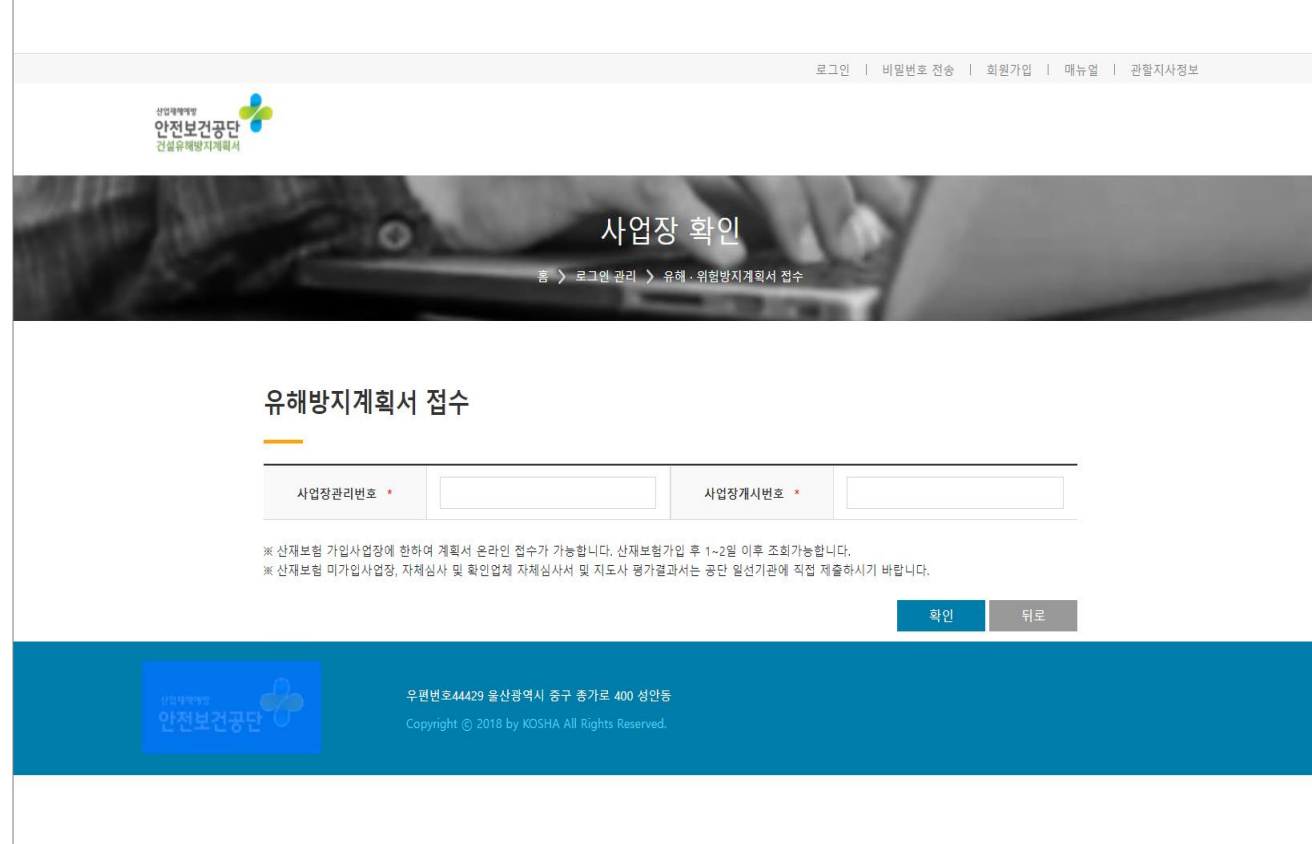

[입력사항] ㆍ산업재해보상보험 사업장관리번호/개시번호 ★ 산재보험 가입 후 온라인 접수 가능 (산재보험 가입 1~2일 이후 조회 가능) ※ 산재보험 미가입 사업장, 자체심사확인 사업장, 지도사 평가 사업장은

공단 일선기관으로 직접 제출

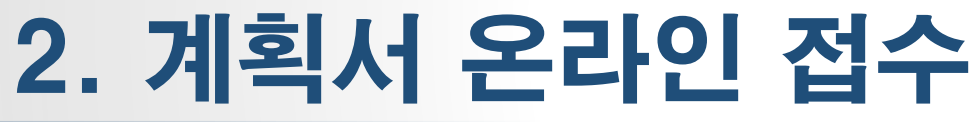

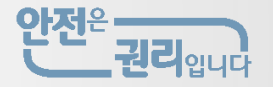

#### ● 통합지원시스템 → 심사관리 신규접수 → 유해위험방지계획서 접수 [사업장 개요]

#### ▶ 사업장 개요 및 담당자 정보 작성

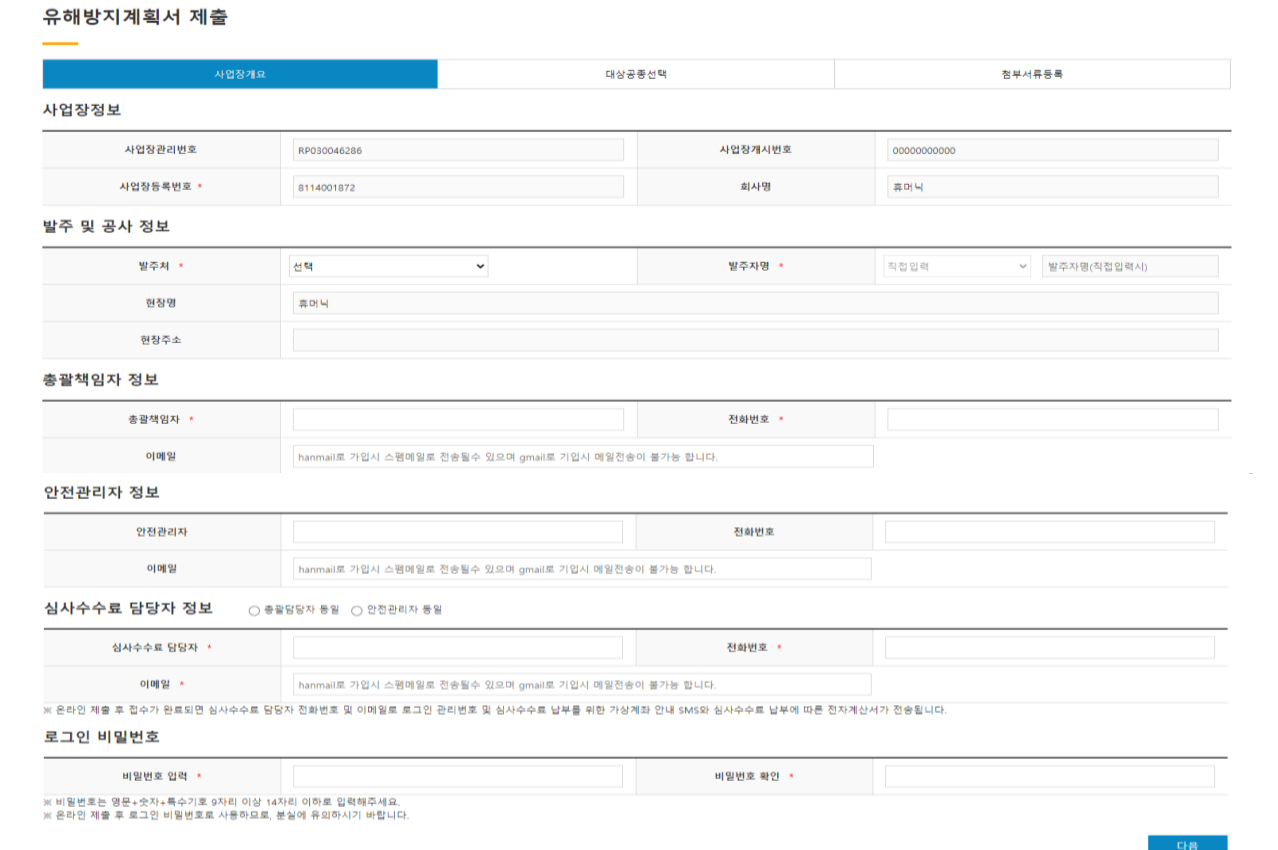

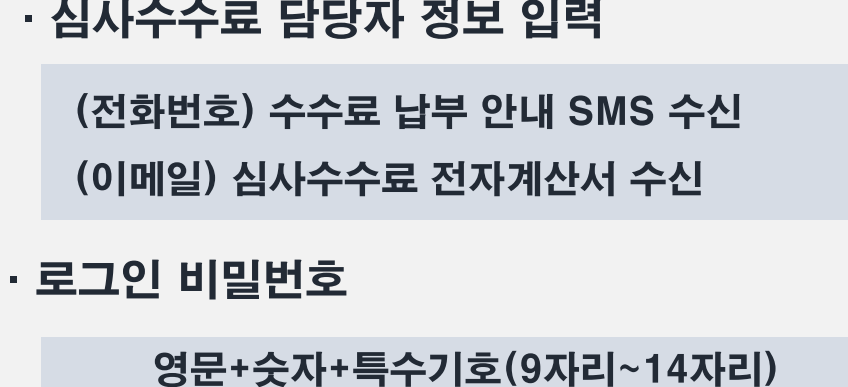

ㆍ발주 및 공사정보 → 발주처 선택 또는 입력

ㆍ 안전관리자 정보 입력(미선임시 작성하지 않음)

· 총괄책임자(현장소장) 정보 입력

**[입력사항]** 

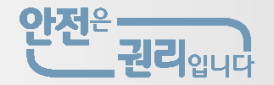

#### ● 통합지원시스템 → 심사관리 신규접수 → 유해위험방지계획서 접수 [대상 공종 선택]

#### ▶ 계획서 대상 및 공사 개요 작성

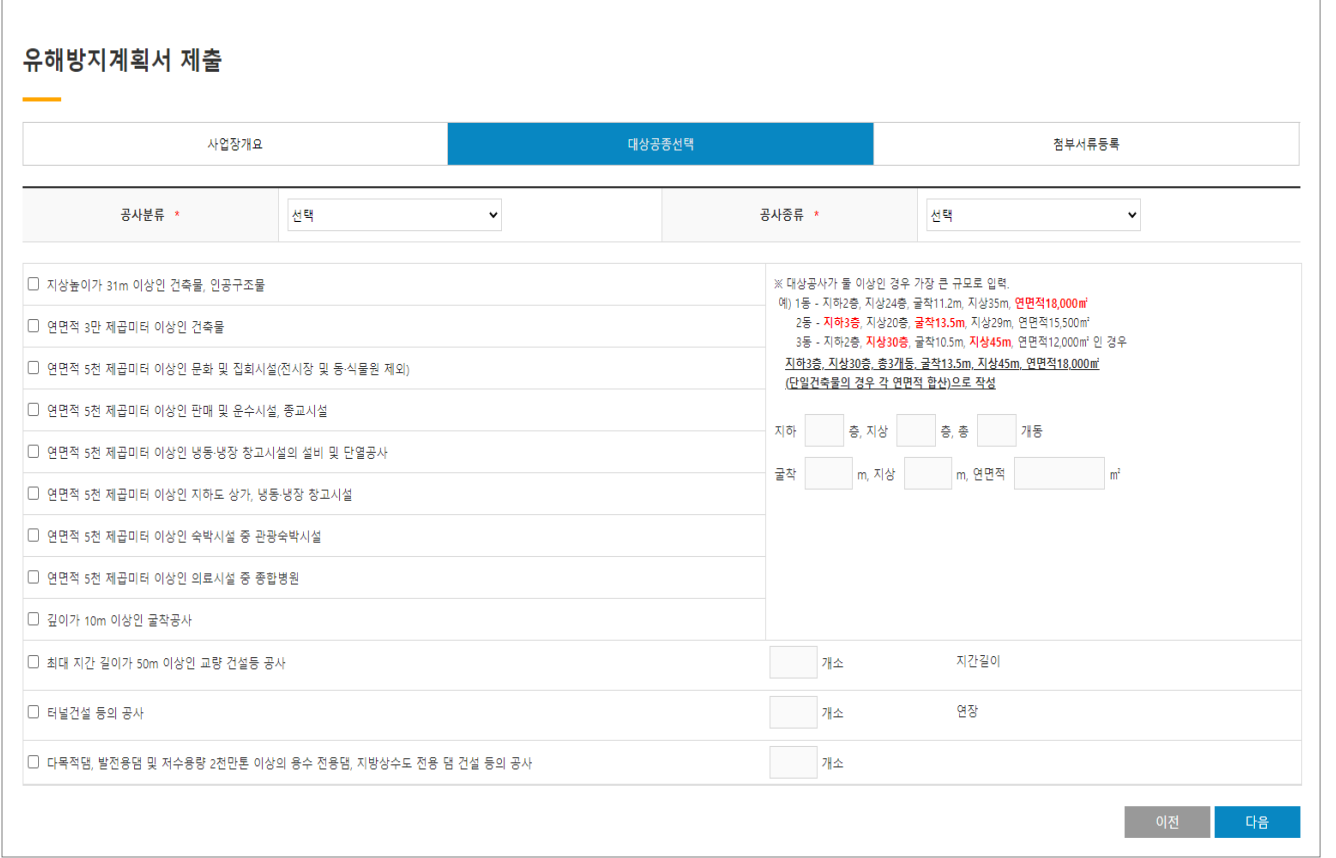

#### [입력사항]

- · 공사분류 선택(건축/토목/플랜트)
- ㆍ공사종류 선택
- ㆍ계획서 대상 공종 선택 및 공사 개요 작성
- ① 지상높이 31m 이상 건축물 또는 인공구조물, 연면적 3만m2 이상 건축물 또는 연면적 5천m2 이상의 해당시설 ② 연면적 5천m<sup>2</sup> 이상 냉동냉장창고시설의 설비 · 단열공사 ③ 깊이 10m 이상 굴착공사 ④ 최대 지간 길이 50m 이상 교량건설 등 공사 **⑤ 터널건설 등의 공사** ⑥ 댐 건설 등의 공사

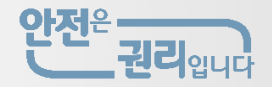

#### ● 통합지원시스템 → 심사관리 신규접수 → 유해위험방지계획서 접수 [첨부서류 등록]

#### ▶ 계획서 및 제출서류 등록

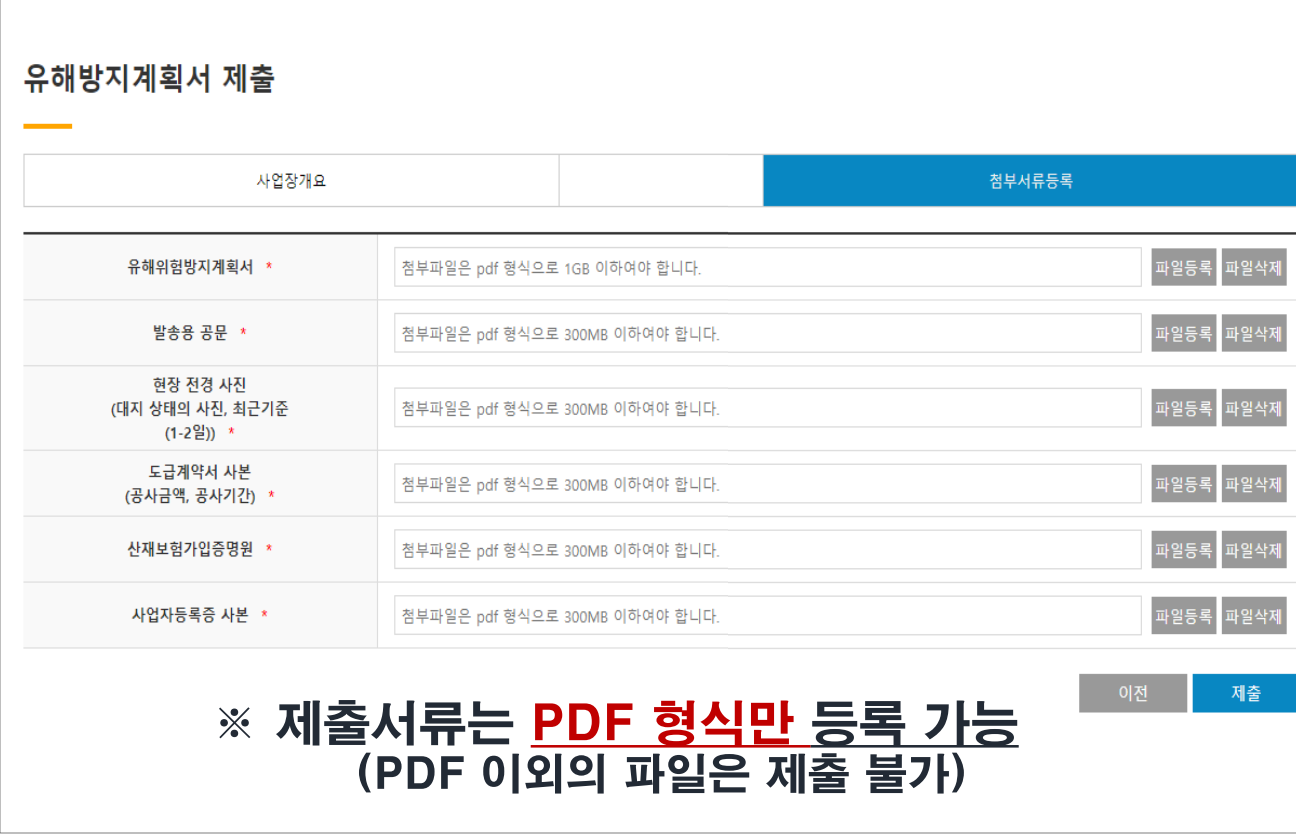

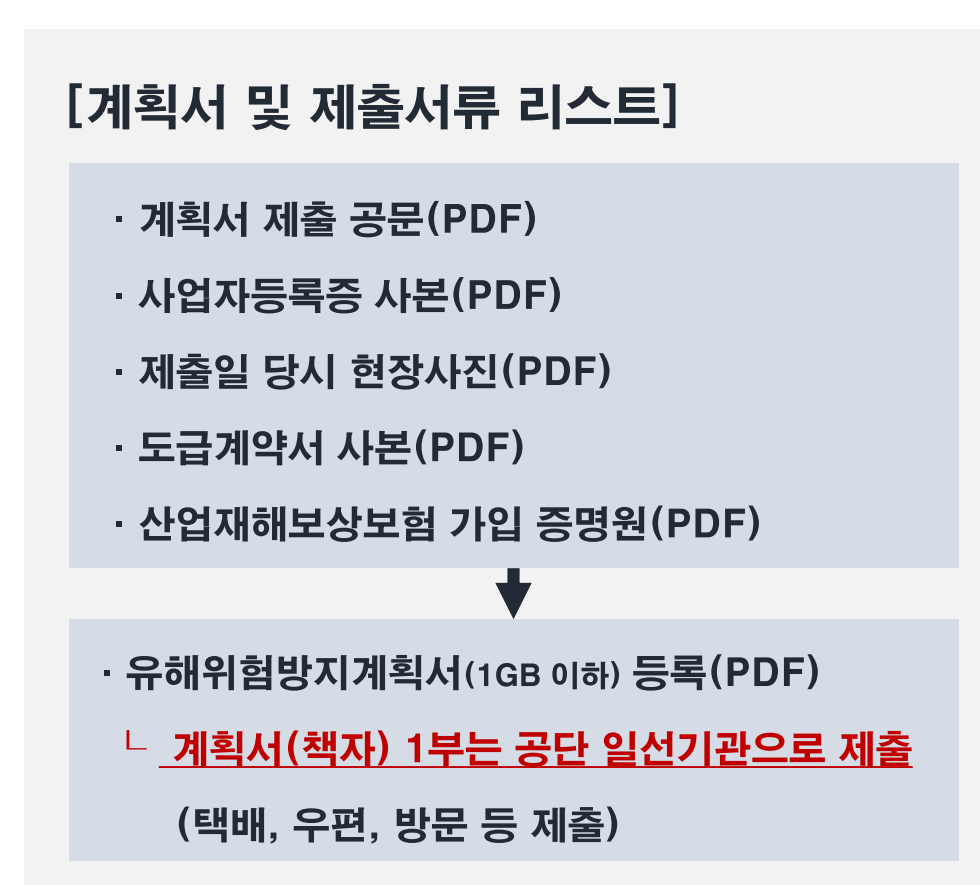

### 3. 계획서 심사 진행

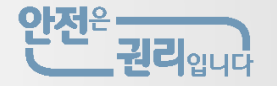

#### ● 통합지원시스템 → 심사접수 → 심사진행

#### ▶ 계획서 접수 및 심사 진행현황 확인

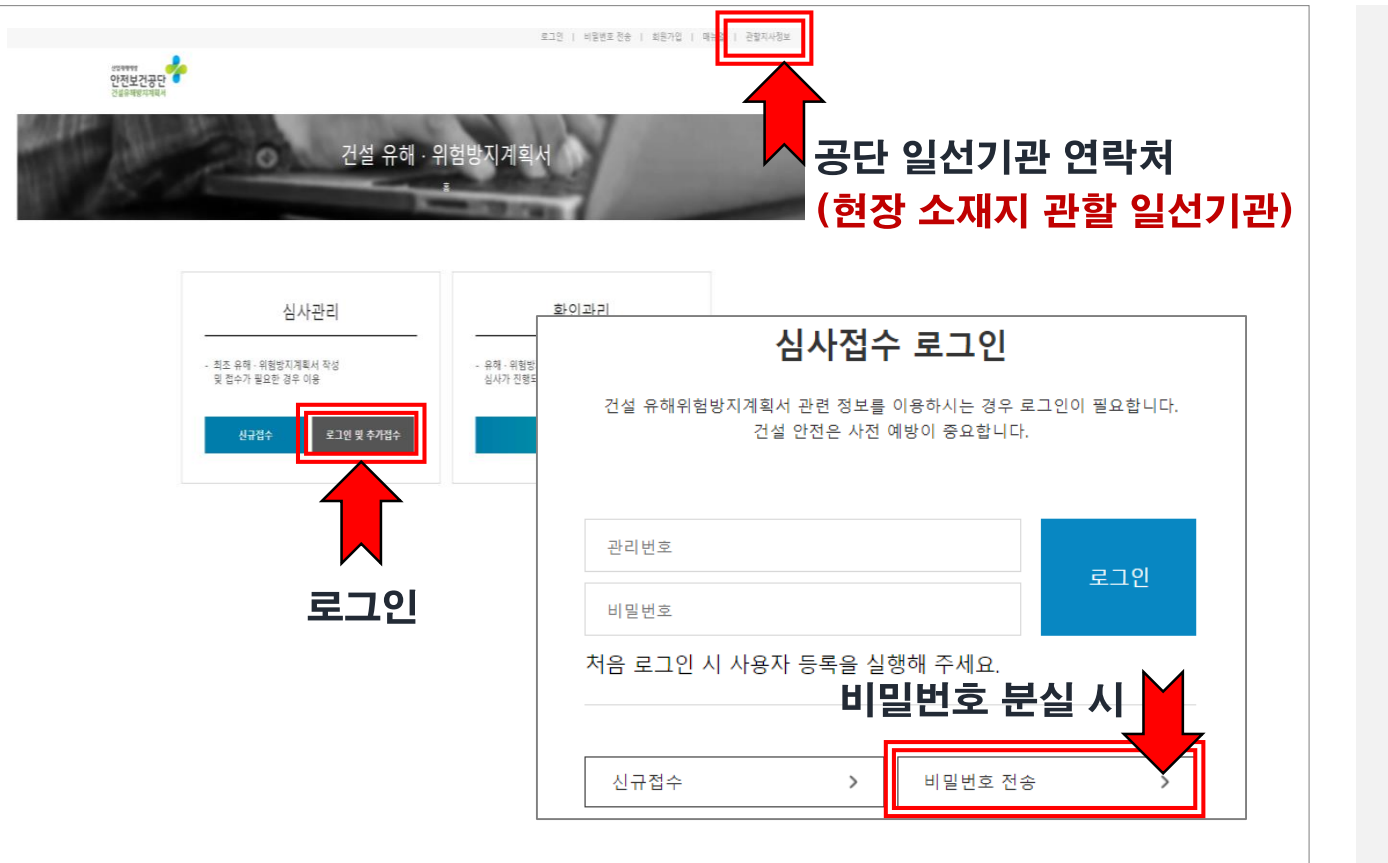

[로그인 및 추가접수] 선택

ㆍ관리번호 → 공단 일선기관에서 부여한 관리번호 \* 심사접수 완료 시. 일선기관에서 관리번호 통보

(일선기관 연락처 : 페이지 우측 상단 '관할지사정보'참조)

#### · 비밀번호 → 접수 시 설정한 로그인 비밀번호

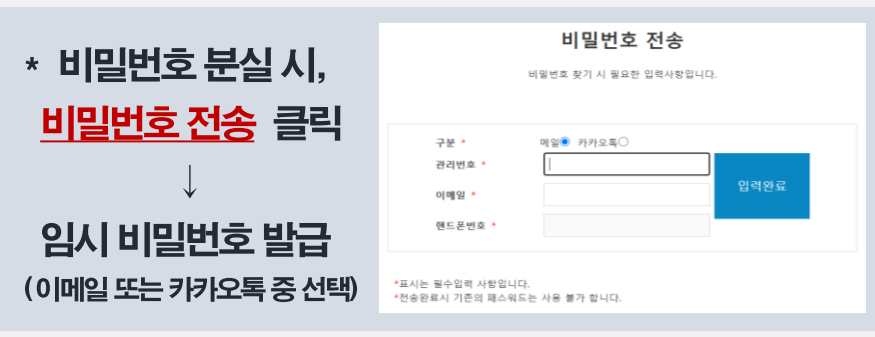

### ※ 심사접수 절차 진행에 따라 해당서류 다운 기능, 다운로드 오류 발생 시 공단 일선기관으로 문의

- 4 심사일정 안내공문(공단-현장심사일정협의 후발급)
- ③ 심시수수료 전자계산서(수수료납부 이후 발급)
- ② 심사수수료 가상계좌확인증(접수 완료시 발급)
- ① 접수증(접수 완료 시 발급)
- \* 계획서 접수 발급서류
- ㆍ심사접수 완료 시, 접수 발급서류 다운로드 기능

#### [계획서 접수 발급서류 다운로드]

▶ 계획서 접수 및 심사 진행현황 확인

#### 유해위험방지계획서 심사 현황 심사현황 추가접수 STEP01 제출 STEP02 접수 **STEP03 심사진행** STEP04 완료 | 접수대기 | 접수완료 심사중 보완요청 보완접수  $\rightarrow$ 심사서류 다운로드 현황 접수증 다운로드 가상계좌확인증 다운로드 전자계산서 다운로드 심사일정 다운로드 보완요청 진행현황 요청공문 보완서류 제출일자 보완상태 번호 요청일자 보완기한 해당없음 사업장개요 대상공종선택 첨부서류등록

### ● 통합지원시스템 → 심사접수 → 심사진행

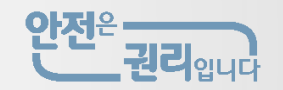

# 3. 계획서 심사 진행

### 3. 계획서 심사 진행 (보완요청 시)

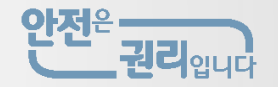

● 통합지원시스템 → 심사접수 → 심사진행 → 심사보완

#### ▶ 보완요청 공문 확인 및 보완서류 등록

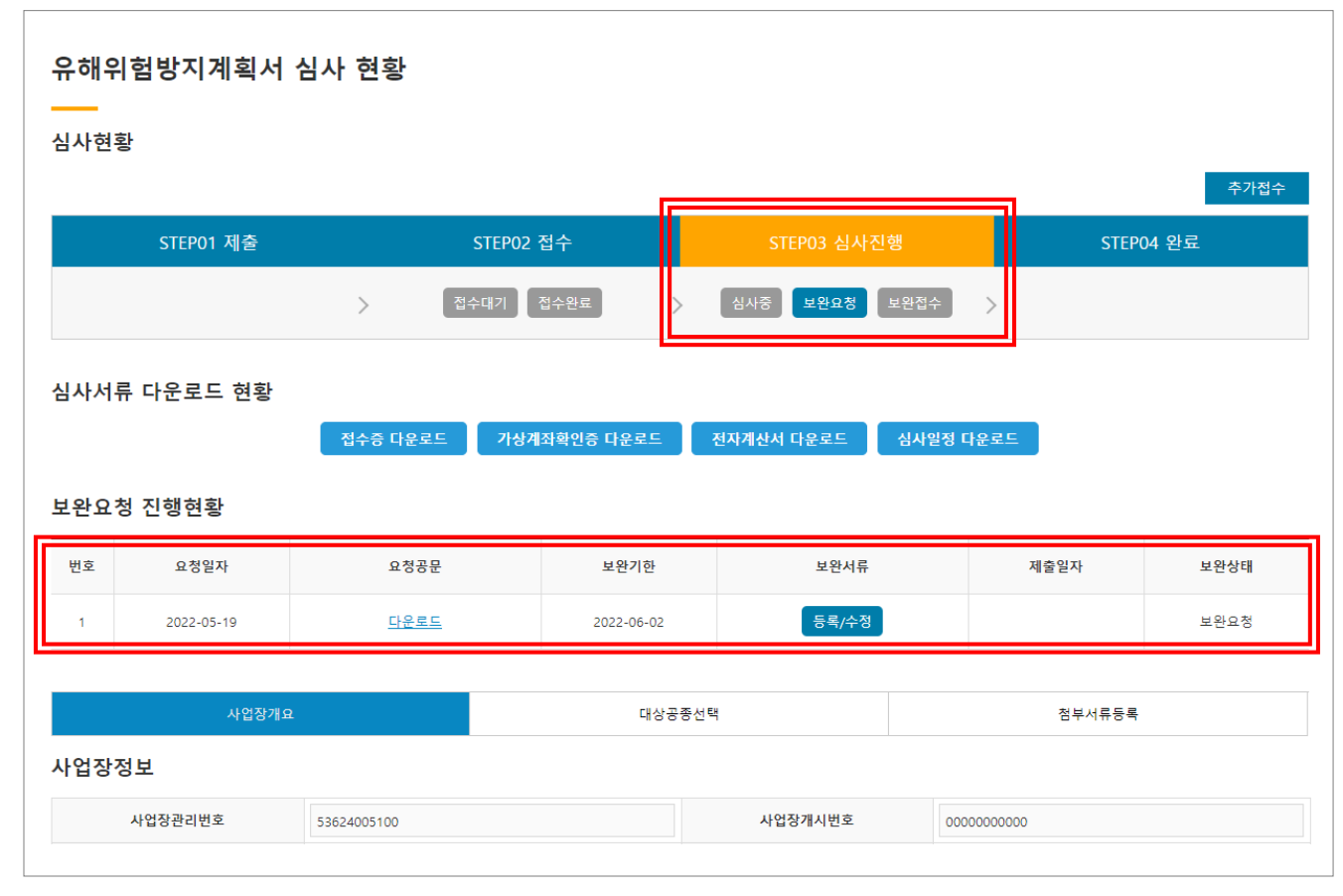

### [보완요청/보완등록] ㆍ계획서 보완요청 공문 확인(다운로드) ㆍ보완기한 내 공문 및 계획서 보완서류 등록 (PDF 파일형식만 등록 가능, 20MB 이하)

#### 유해위험방지계획서 심사 보완 서류 저장 파일삭제 다운로드 **\*유해위험방지계획서 │** 첨부파일은 pdf 형식으로 20MB 이하여야 합니다. 파일등록 파일삭제 다운로드 \*발송용 공문 첨부파일은 pdf 형식으로 20MB 이하여야 합니다. 파일등록 닫기

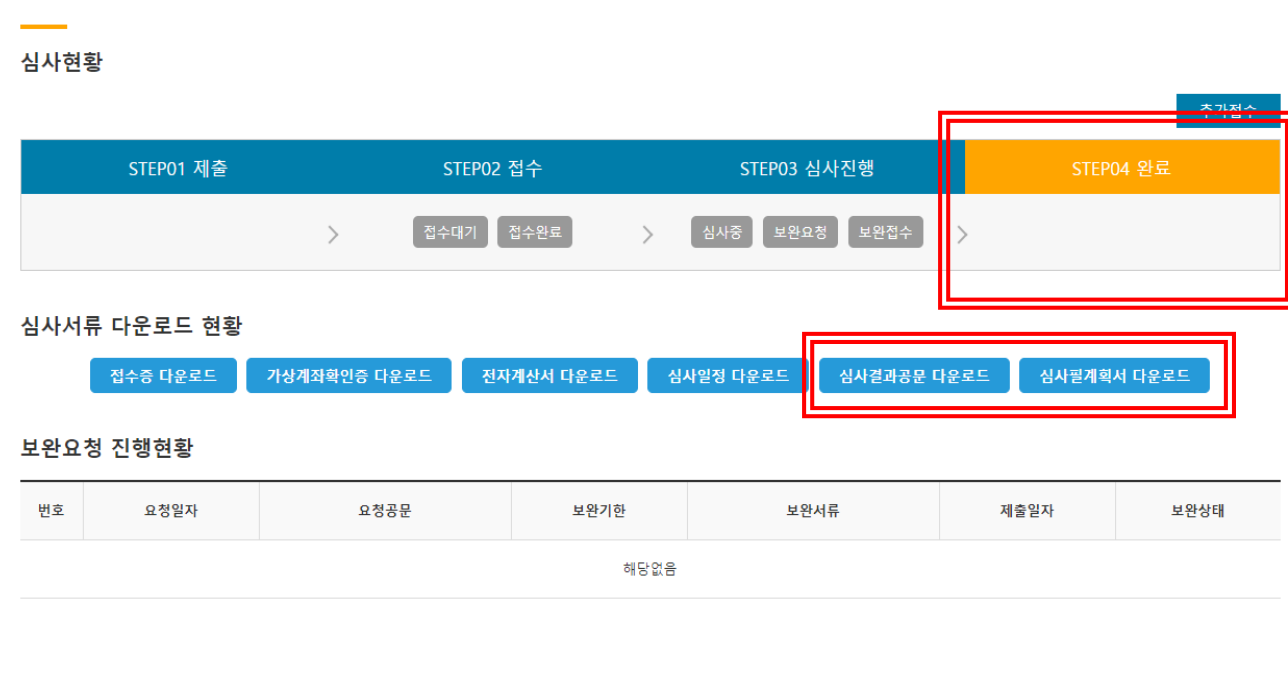

\* (주요 공법 및 작업방법) 산업안전보건법 시행규칙 [별표10] 제2호 "작업공사 종류별 유해위험방지계획 중 주요 작성대상"

※ 심사완료 후 주요 공법 및 작업방법\* 변경 시 변경된 작업 시작 전까지 반드시 유해위험방지계획서 보완 · 변경하고 변경이력관리표를 기록하여 비치

- ※ 심사완료 이후 계획서(책자) 수령
- ㆍ 심사필 계획서 다운로드(계획서 모든 페이지에 심사필 날인)
- · 공문 및 심사결과통지서 확인(다운로드)

[심사결과통지서/계획서 확인]

#### ▶ 심사결과 확인

유해위험방지계획서 심사 현황

#### ● 통합지원시스템 → 심사접수 → 심사진행 → 심사완료

### <u>4. 계획서 심사 완료</u>

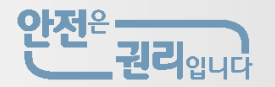